## City of Doral Public Works Department Private Haulers Franchise Online Application Process

## <https://doralfl-energovweb.tylerhost.net/apps/SelfService#/home>

- 1. Register to create an account
- 2. Then go to "Apply"

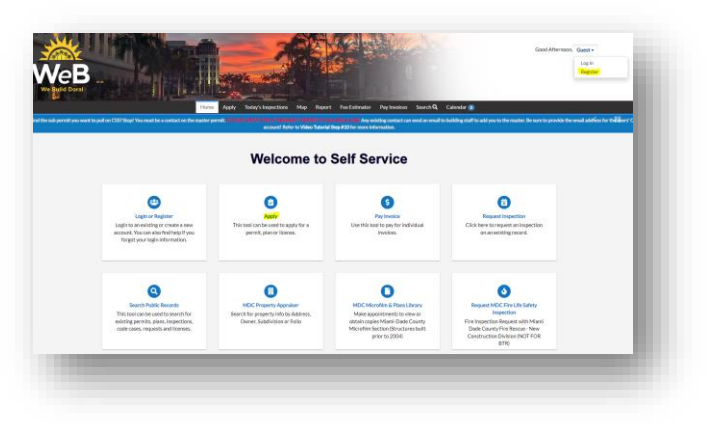

- 3. On the search box type "private hauler franchise"
- 4. Click "Apply"

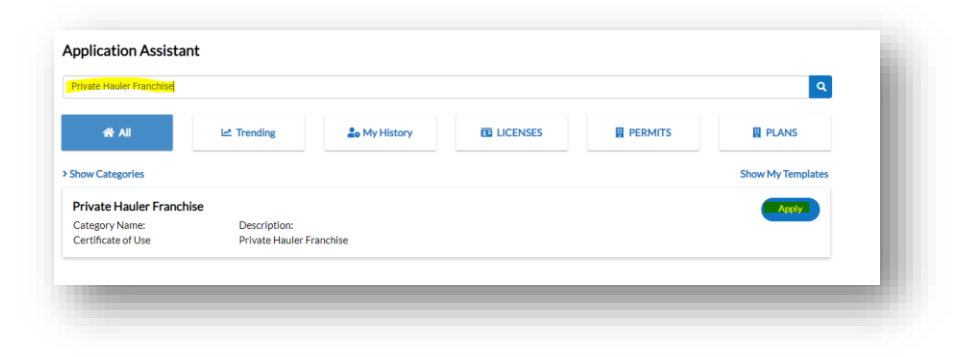

5. Select the type of company from the drop down

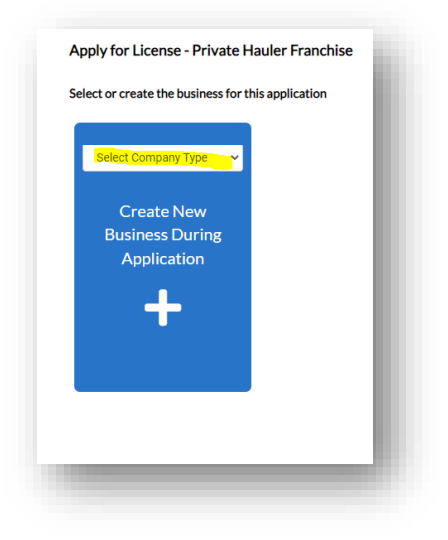

6. On "Locations" select mailing from the drop-down menu and click the plus sign (+)

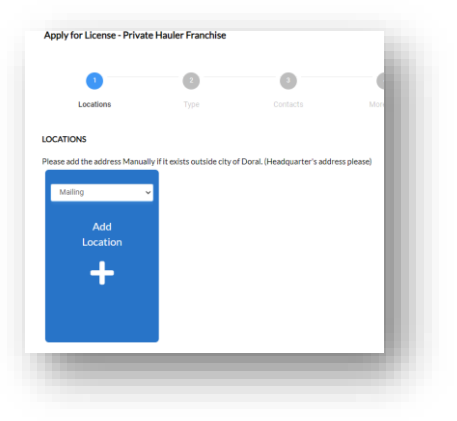

7. Select **enter manually** and save

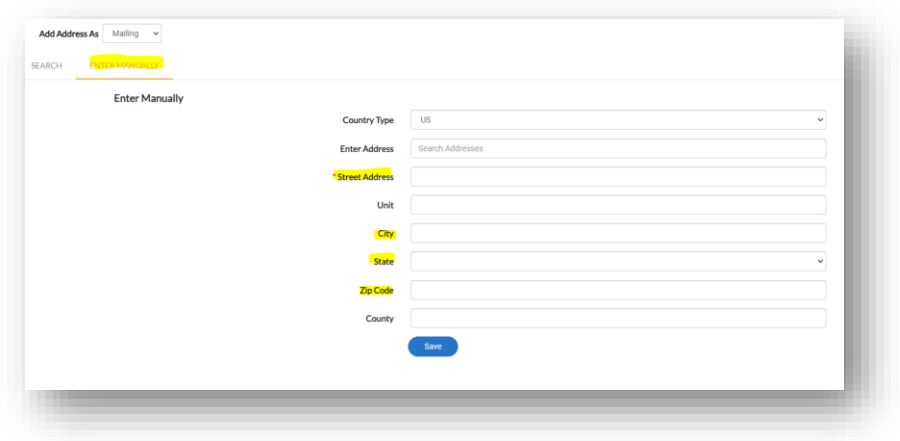

8. If you wish to add the headquarters' address, you may do so by adding another location, if not, click "Next"

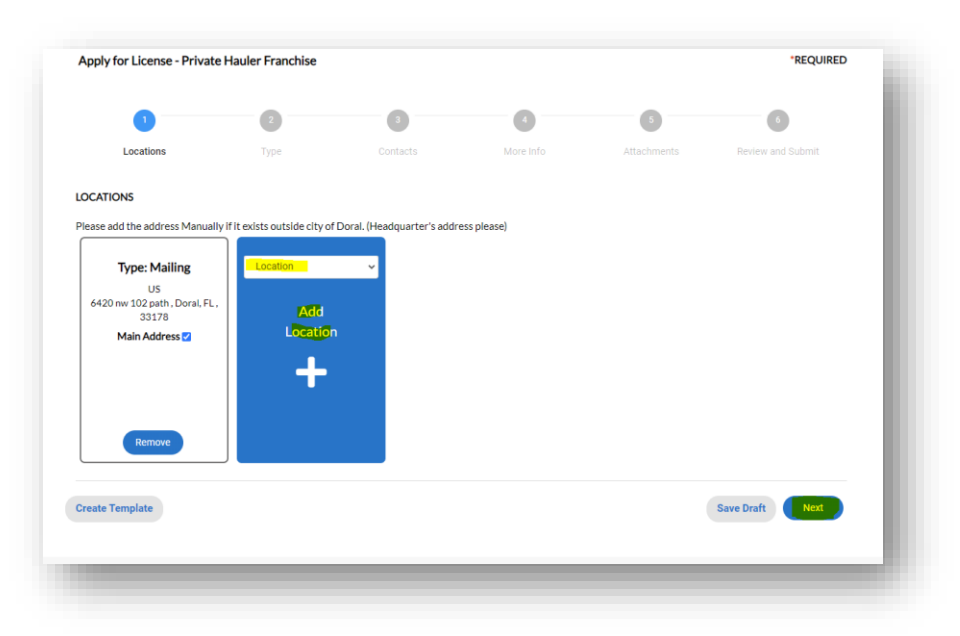

9. Under "Business Details", fill out the fields that are marked with a red \*. Then, click on "Next"

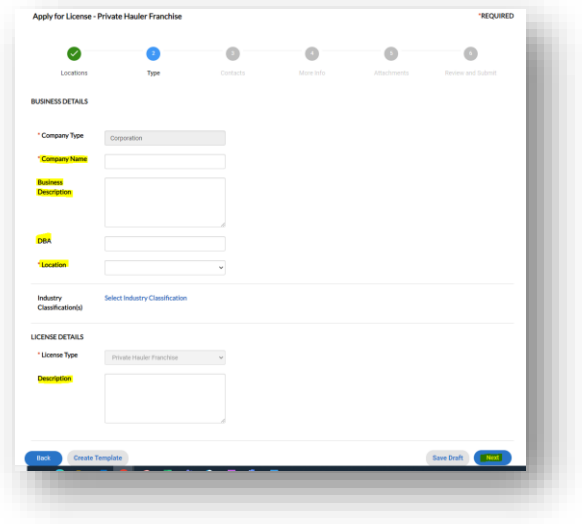

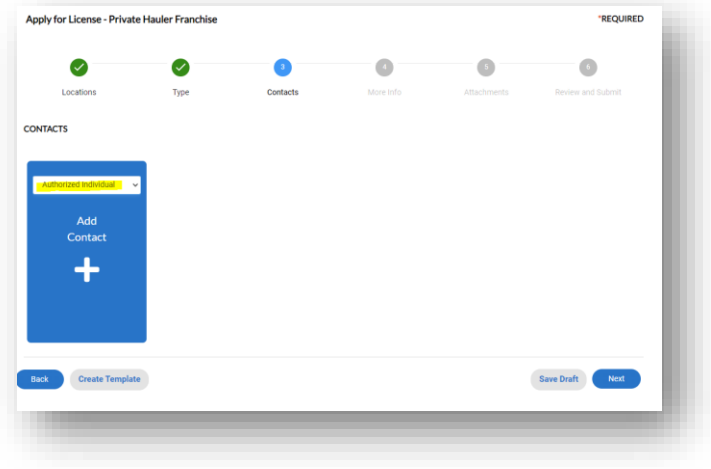

10. On "Contact" select "Authorized Individual" and click the plus sign (+)

11. Select "Enter Manually" and fill out the fields that are marked with a red \*) and click on "Next"

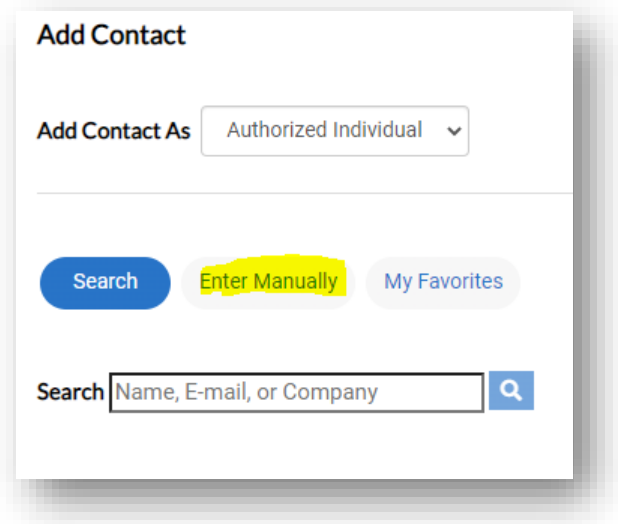

12. Skip the first part and complete the "Additional Info" section and click on "Next"

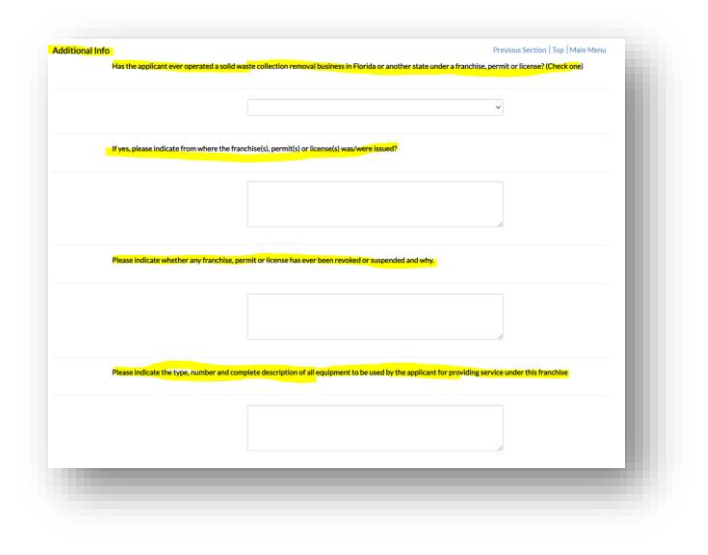

13. On attachments, please upload required documents and click on "Next"

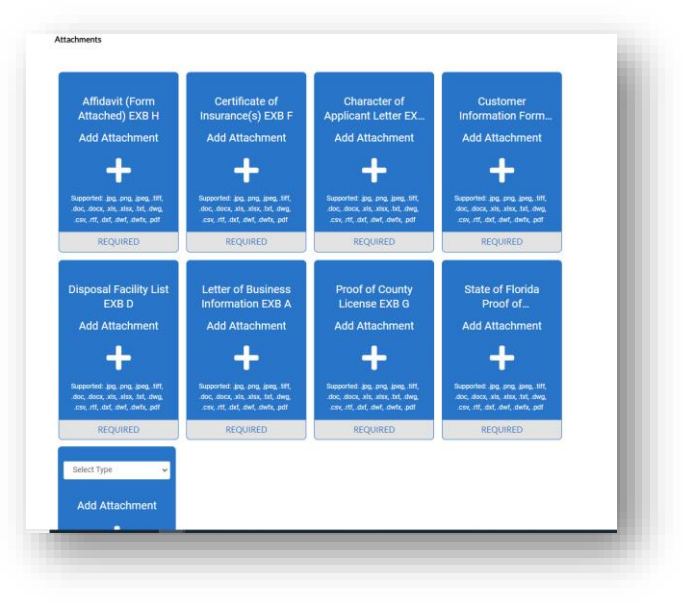

- 14. Review all the information enter if everything is correct click on "Submit"
- 15. A licenses number will be provided, and you could keep track of the results online through your CSS account.